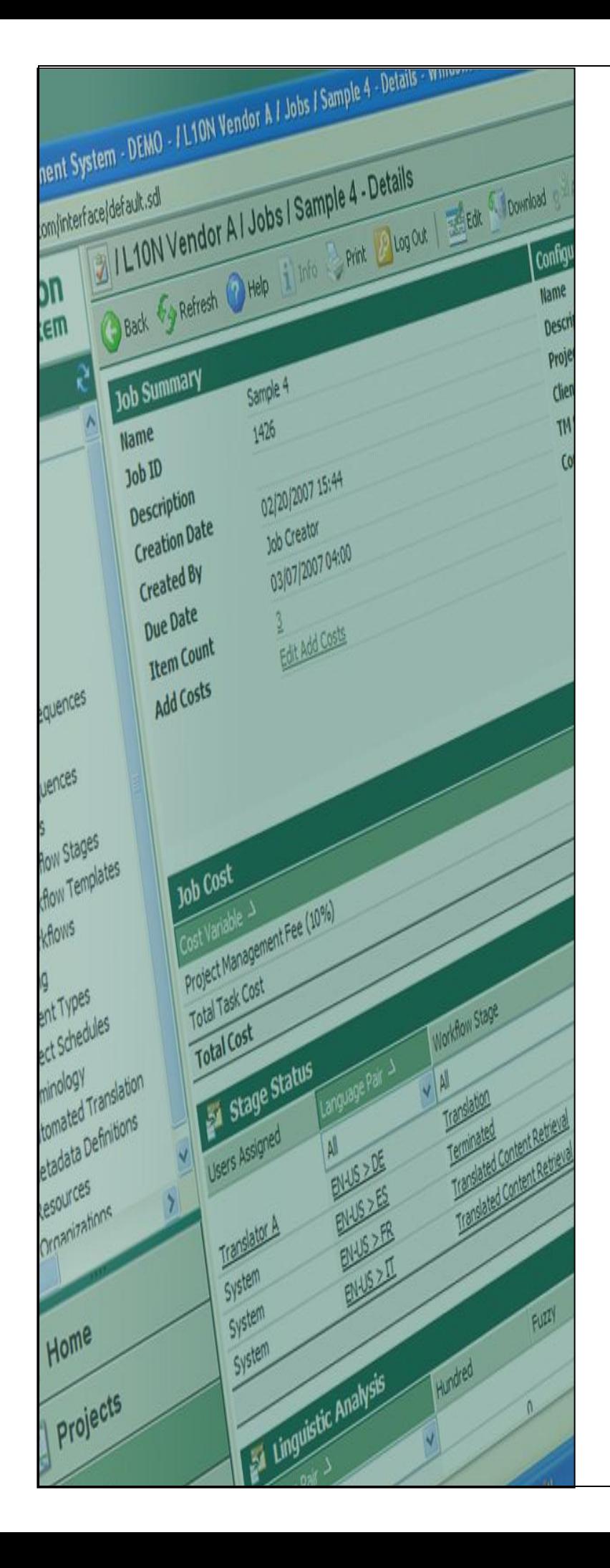

# **Terminology**

**Import XML import file to Local Termbase for Batch Upload**

**Last update: March 2010**

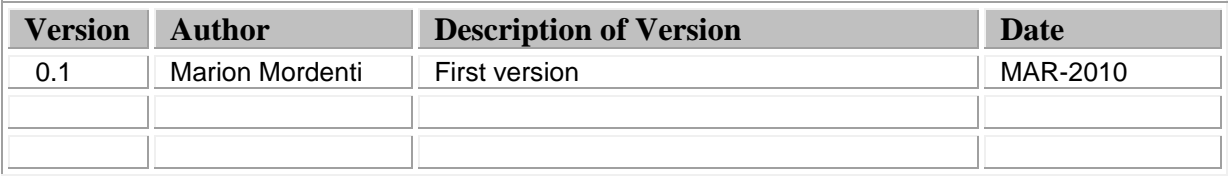

## **Table of Contents**

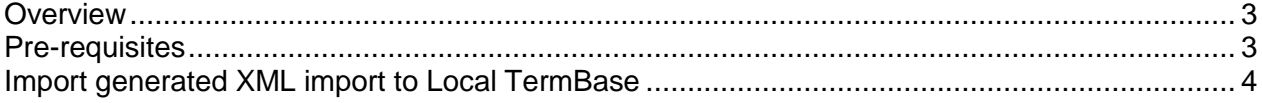

#### **Overview**

When performing a batch upload, one step in the process to verify new terms to be imported to production TB, is to create a Local TB and import there the new entries to validate these locally.

This document covers the step-by-step procedure to perform the import to the local TB of the XML file that you generated with the new content to be put in production.

#### **Pre-requisites**

In order to perform these steps, you will need to have the following toolsets installed on your machine, as well as the below listed settings files:

- 1. MultiTerm toolsets:
- SDL MultiTerm 2007: MultiTerm desktop toolset which needs to be downloaded from the SDL portal and installed on your machine. This toolset includes SDL MultiTerm Desktop and SDL MultiTerm Convert)
- 2. Required settings files:
- A XTD file: this file is to be used in SDL MultiTerm 2007 and consolidates the Termbase Definitions for your termbase.

### **Import generated XML import to Local TermBase**

In order to import the generated XML file into the local TB that you created, you will need to:

- 1. Open SDL MultiTerm 2007, and select **Termbase** > **Open/Close Termbases**…
- 2. Select the relevant TB you wish to import terms to, and click **OK**.

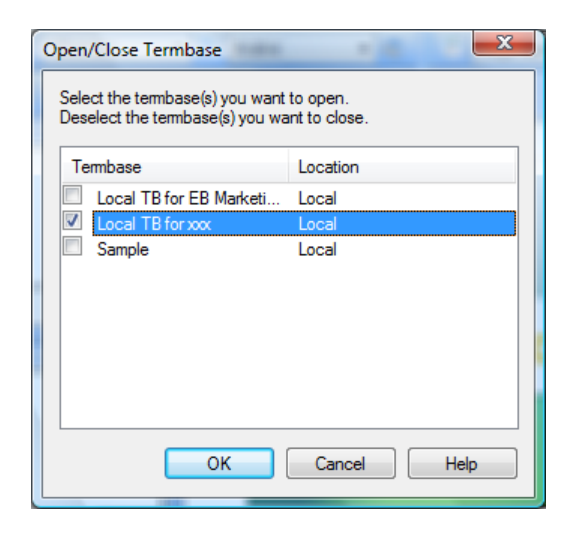

**3.** Under your **Project** tab in SDL MultiTerm 2007, right click on the TB, and select **Termbase Catalogue…**

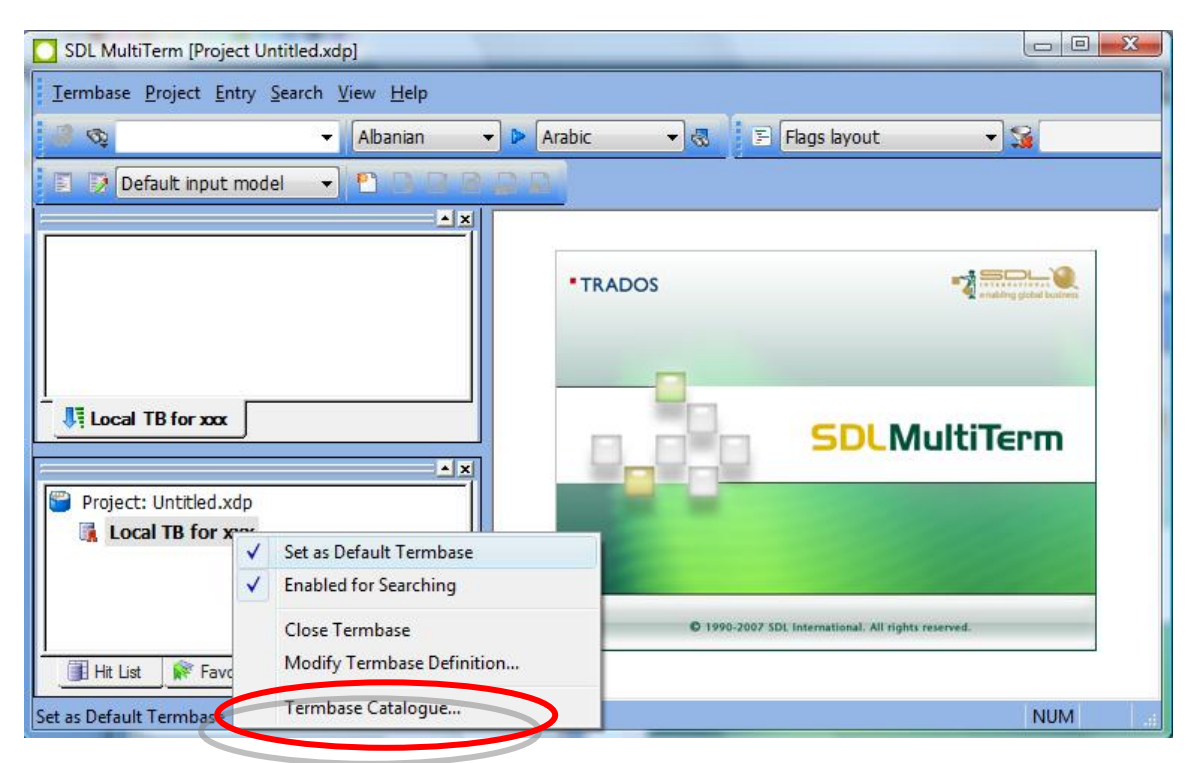

- 4. On the **Termbase Catalogue** pop-up, go to the **Import** tab.
- 5. Select **Default import definition** and click on the **Process** button.

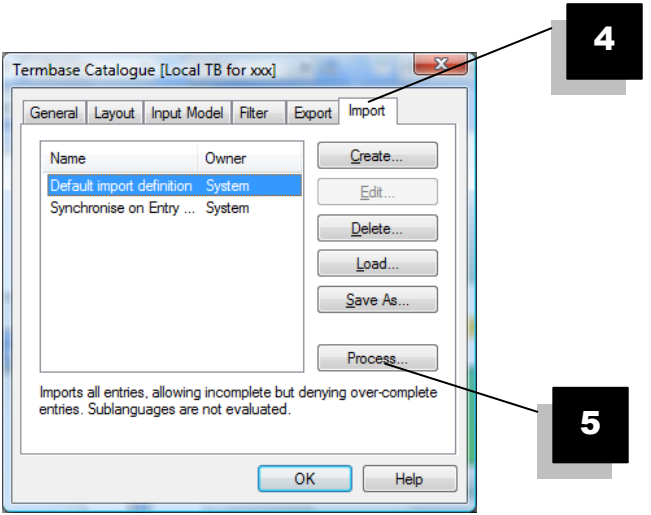

6. Browse your disk to locate the XML extract from the TB you wish to import and click **Next**.

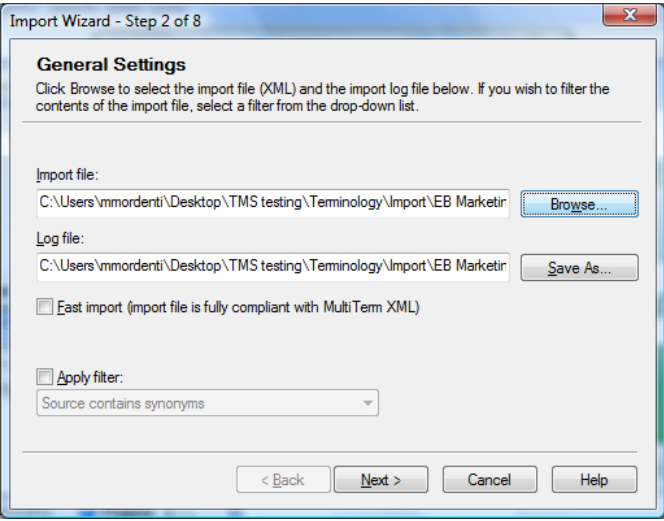

7. Enter name for the **Exclusion file** and tick "**Allow incomplete entries**", click **Next**.

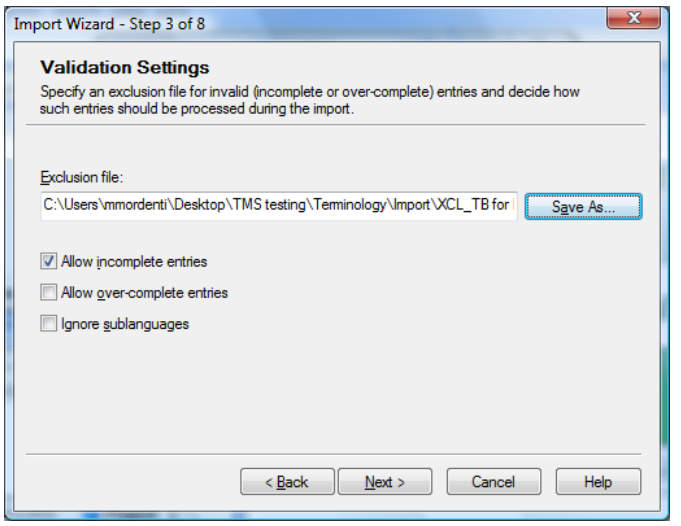

8. Wait for the import to process (time will depend on the number of entries) and click **Next**.

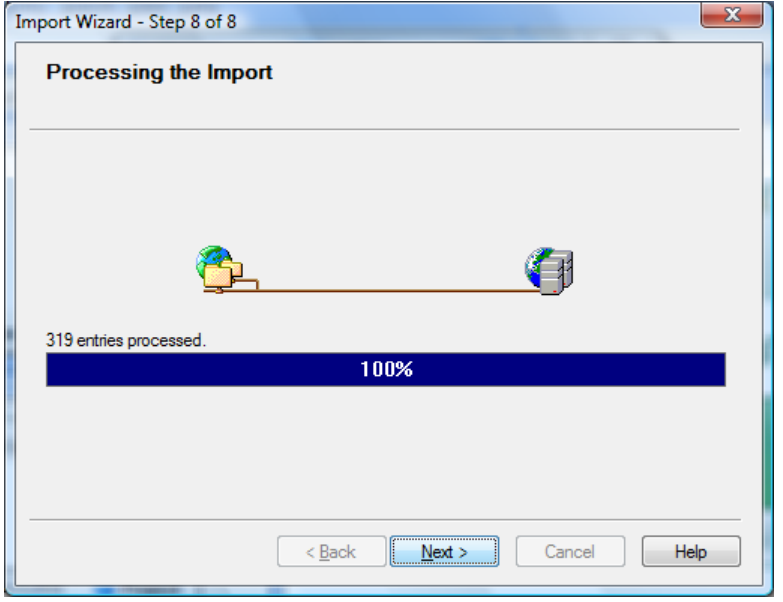

- 9. Click on Finish to close the Wizard, and on OK on the remaining pop-up window. Terms have been successfully imported and your local TB is ready for use.
- 10. You can then open your local TB and validate that all imported terms are now displaying correctly.